# **Chapter 2: Installation**

### **Overview**

This chapter contains information about installing PowerNet Software, including the following topics:

- ♦ Hardware and software requirements.
- ♦ What you receive when you purchase PowerNet Software.
- ♦ Step-by-step instructions for performing the installation.
- ♦ A list of files that are installed.

## **Hardware and Software Requirements**

To install and use PowerNet Software, Cutler-Hammer recommends the following:

General Requirements

- ♦ IBM compatible computer with a Pentium II processor 266MHz or higher.
- ♦ Mouse and Keyboard.
- ♦ Ethernet card installed.
- ♦ Color monitor and video adapter capable of displaying 800 by 600 pixels.
- ♦ Font size of the Display Property set to Small Fonts.

### Memory and free hard disk space, NetPower DeviceServer only

- 64 MB RAM
- ♦ 1.5 GB free hard disk space

Memory and free hard disk space, NetPower Tools

- 64 MB RAM
- 4 GB free hard disk space

#### Memory and free hard disk space, other NetPower applications

- 32 MB RAM
- 1 GB hard disk

### Operating System Support

- ♦ Windows NT 4.0 with Service Pack 3 All PowerNet Software application are supported.
- ♦ Windows 95 and Windows 98 NetPower DeviceServer with a CONI card is not supported.

#### **Note**

If you are using Windows NT as the operating system, configure the Total Paging Size option in Virtual Memory to at least 150 MB.

# **TCP/IP Protocol and IP Addresses**

### **TCP/IP Protocol Requirements**

PowerNet Software architecture is based on the TCP/IP communications protocol. TCP/IP provides a robust, scaleable, cross-platform, clientserver framework for networks. TCP/IP provides connectivity programs, diagnostic tools, and client software for simple network protocols.

Before PowerNet Software applications can run on a computer, TCP/IP must be installed and the computer must have a valid IP address.

#### **Note**

```
Contact your network administrator if you do not know if TCP/IP is installed on
your computer.
```
### **Static versus Dynamic IP Addresses**

An IP address is used to identify a node (such as a computer) on a TCP/IP network. Each node on a TCP/IP network is assigned a unique IP address so that information can be routed to it correctly. An IP address can be assigned statically or dynamically. Static IP addresses are permanently assigned to one node.

#### **Note**

You must manually enter a static IP Address in the TCP/IP setup screen. Contact your network administrator to inquire if you have a static IP address or to obtain a static IP address.

Dynamic IP address, though unique, are floating addresses. They are not permanently assigned to any node. When a computer connects to a TCP/IP network, it requests a dynamic IP address. If the request is granted, the computer is assigned a dynamic IP address from a pool of available addresses. When the device disconnects from the network, the IP address is returned to the pool of dynamic IP addresses. It is not guaranteed that a computer will receive the same IP address every time it connects to the TCP/IP network.

Some PowerNet Software applications require static IP addresses, while others do not. For information about which applications require static IP addresses, see *Appendix D: IP Addresses/Data Source Names*.

### **What You Should Receive**

Your PowerNet Software package should contain the following:

- PowerNet Software Installation CD-ROM
- PowerNet Software Core User's Guide
- User's Guides for any optional modules that you purchased
- Master License Disk (for applications)
- Master NetPower DeviceServer License Disk

### **Installing PowerNet Software Hardware**

To set up PowerNet Software hardware, you must install any of the optional components that you need in your computer.

### **Installing a CONI**

To install a CONI card in your computer, do the following:

1. Set the dip switches/jumpers on the card, as appropriate for your computer.

**Note**

For detailed information about setting the dip switches on a CONI, see the CONI user manual (IL 17436).

- 2. Install the CONI card in an open slot in your computer.
- 3. Install a communication cable by connecting one end of the cable to the CONI card, and the other end to the IMPACC device.

**Note**

IMPACC uses a twisted paired cable with an RJ11 phone jack to communicate with IMPACC Devices.

### **Installing MINT and Digiboard Components**

As an option, you may install MINTs or Digiboards in your PowerNet Software computer.

To communicate with IMPACC devices via a MINT or Digiboard, you must install the component and configure the NetPower DeviceServer so that it recognizes and uses the component.

For information about configuring the NetPower DeviceServer to recognize a MINT or Digiboard, see *Chapter 9: Configuring the System*.

### **MINT**

A MINT is a device that permits an IMPACC device to communicate with a DeviceServer using an RS232 port.

To install a MINT, do the following:

1. Set the dip switches on the MINT to the desired RS232 port communications settings for baud rate, number of data bits, number of stop bits, and so on.

#### **Note**

For detailed information about setting the dip switches on a MINT, see the MINT user manual (IL17200 or IL17466).

- 2. Connect the MINT to the serial port of the computer, using the proper cable.
- 3. Plug the MINT into an AC outlet and turn the power switch to ON.

The MINT is installed.

### **Digiboard**

A Digiboard is a multi-channel expansion card that is installed into a computer to provide additional serial ports.

To install a Digiboard, do the following:

- 1. Install the Digiboard card into your computer. For detailed instructions, see the Digiboard installation manual that came with your Digiboard. Be sure to avoid interrupt conflicts with the other devices installed in your computer.
- 2. Install the vendor provided device driver for Windows NT 4.0.

The Digiboard is installed. To configure PowerNet Software to recognize the Digiboard, see *Chapter 9: Configuring the System*. All the serial ports on the Digiboard can be used as regular COM ports, to which you can connect modems or MINTs.

### **Installing an Ethernet Card**

Install the Ethernet card into your computer. For detailed instructions, see the installation manual that came with the Ethernet card. Be sure to avoid interrupt conflicts with the other devices installed in your computer.

# **Installing PowerNet Software**

To install PowerNet Software, do the following:

- 1. Back up you data files and databases.
- 2. Close all open applications, especially Power Vision applications.

#### **Note**

The MS Office bar must be closed.

- 3. Insert the PowerNet Software Installation CD-ROM into a CD-ROM drive.
- 4. From the Start Menu, choose Run.

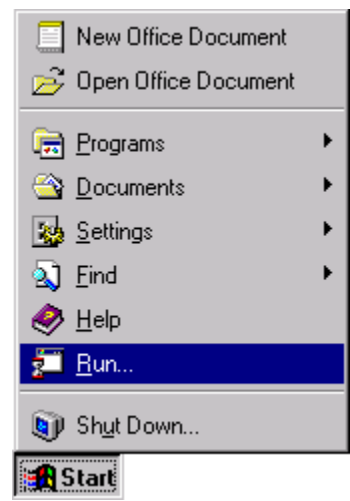

The Run dialog box displays.

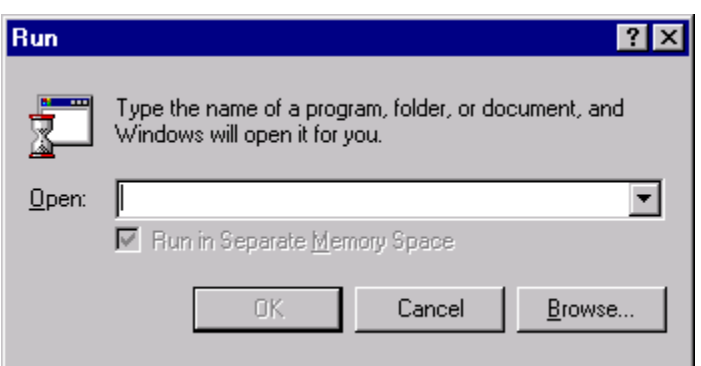

- 5. In the Open field, type the drive letter of your CD-ROM drive, followed by **\setup.exe**. (i.e., **E:\setup.exe**)
- 6. Click OK.

The PowerNet Software setup program starts, and displays the Welcome dialog box.

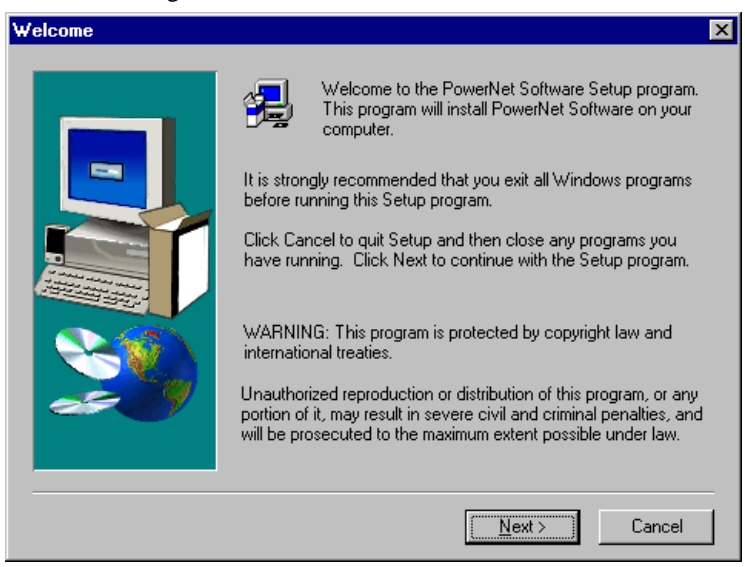

7. Click Next.

The Choose Destination Location dialog box displays.

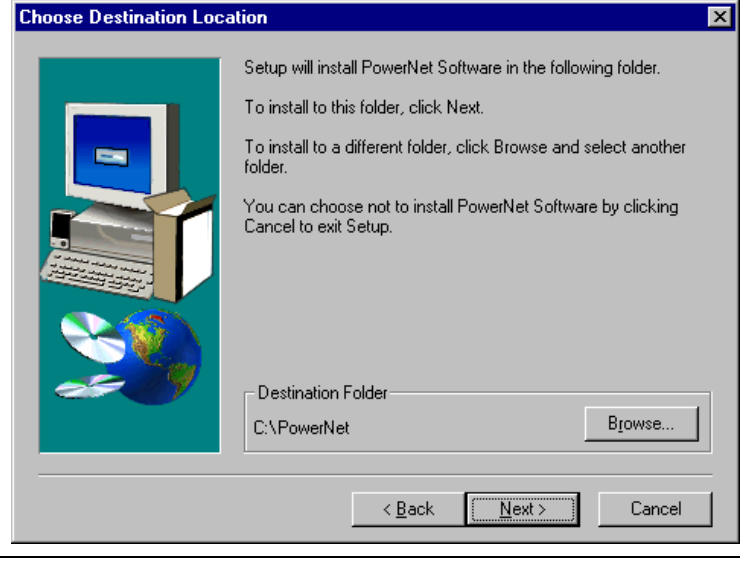

### **Note**

If you have already installed PowerNet Software on your computer, the default directory is the directory in which the software was previously installed.

- 8. If necessary, click Browse, and from the Choose Folder dialog box, choose a folder in which to install PowerNet Software.
- 9. Click Next.

The Select Components dialog box displays.

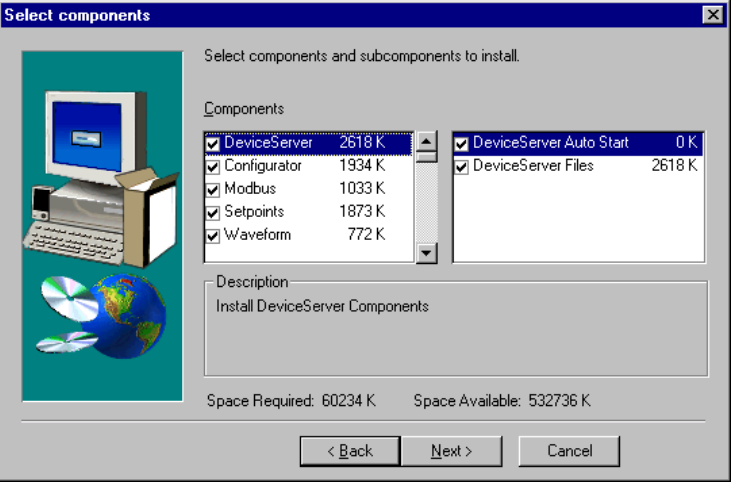

- Select the applications you want to install.
- Click Next.

The setup program begins to install the software. The program displays a progress box and the Setup dialog box. Both boxes track the progress of the installation.

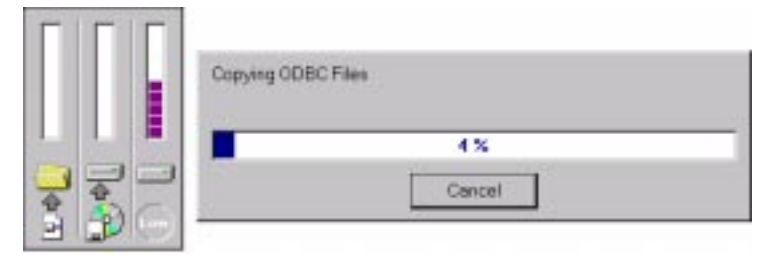

During the installation, a Read Only File dialog box displays. This occurs when the setup program must overwrite a read-only system file.

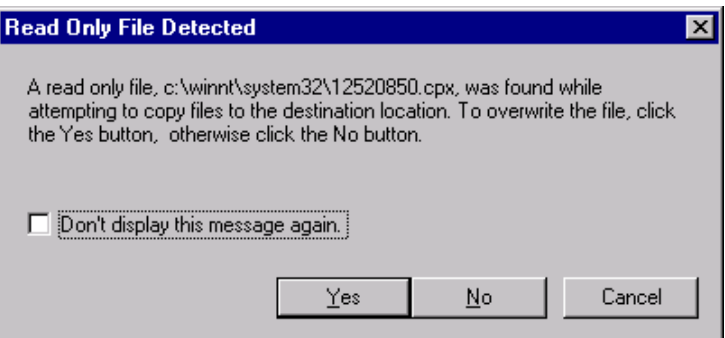

10. Click in the Don't display this message again check box, and click Yes.

The setup program continues with the installation.

If you have a CONI card installed in your computer, the CONICARD Driver Installer dialog box displays, reminding you to reboot your computer to start the CONI card driver.

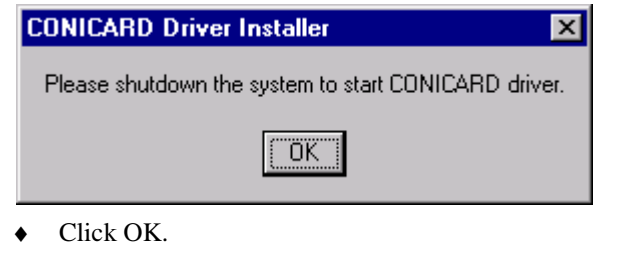

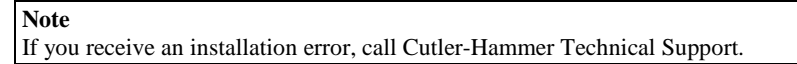

If you installed NetPower DeviceServer, an Information dialog box displays, reminding you to install the license for the NetPower DeviceServer.

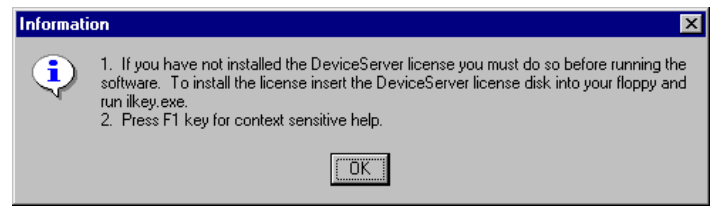

♦ Click OK.

### **Note**

You may receive information dialog boxes, stating that certain files have installed successfully. Click OK to proceed with the installation.

The Setup Complete dialog box displays.

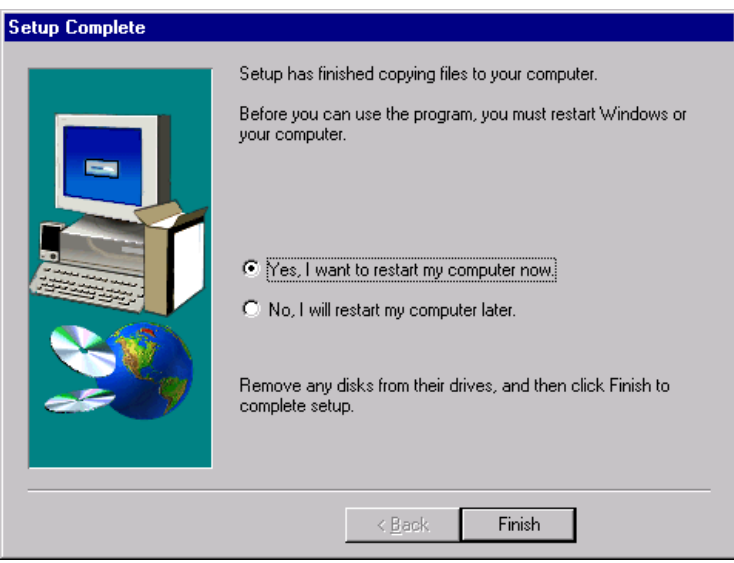

11. If you want to restart your computer, select the Yes, I want to restart my computer now radio button.

#### **OR**

If you do not want to restart your computer at this time, select the No, I will restart my computer later radio button.

12. Click Finish.

If you selected the Yes radio button, the setup program reboots your computer. If you selected the No radio button, the Setup Complete dialog box closes.

#### **Important**

You must restart your computer in order for the PowerNet Software applications to run correctly.

### **What is Installed**

When the installation procedure is complete, the latest versions of the PowerNet Software files are installed in the selected installation directory.

Other files that are a part of the PowerNet Software are created when you run a specific application.

The setup program places the following types of files on your hard drive during PowerNet Software installation:

- ♦ PowerNet Software .dll files
- ♦ PowerNet Software application executable files (.exe)
- ♦ Database files (.sav, .ldb, .mdb)

#### **Note**

When you re-install PowerNet Software, the only databases that are installed are EDS.mdb and the demo databases.

- ♦ Crystal Report templates (.rpt)
- ♦ PowerNet Software help files (.hlp)
- ♦ Miscellaneous files, such as readme.txt, bitmaps (.bmp), and configuration (.cfg)